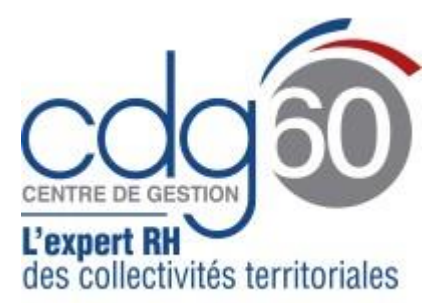

# **Mode opératoire AGIRHE SAISINE DES CAP et CCP**

AGIRHE est un logiciel d'Aide à la Gestion Informatisée des Ressources Humaines et de l'Emploi qui permet notamment l'élaboration de documents avec les données disponibles dans le logiciel ainsi que l'édition de ces documents.

AGIRHE est l'outil utilisé par le Pôle Juridique et Carrières pour la gestion des instances paritaires. Le module Instances permet la création des saisines par les collectivités ainsi qu'un suivi des dossiers en cours.

Le présent mode opératoire vise à vous accompagner pour vos demandes de saisines des **Commissions Administratives Paritaires** (CAP) et de la **Commission Consultative Paritaire** (CCP).

La présente procédure s'articule autour de cinq grandes étapes :

- Dans un premier temps : mise à jour des informations relatives à votre collectivité et de la liste des agents
- Dans un second temps : saisie d'un dossier
- Dans un troisième temps : dématérialisation des pièces justificatives
- Dans un quatrième temps : instruction de votre saisine par le secrétariat des instances paritaires, inscription à l'ordre du jour et suivi du dossier
- Dans un dernier temps : notification de l'avis rendu

#### **Rappel :**

**Les CAP (une par catégorie hiérarchiques A, B ou C) émettent des avis préalables aux décisions individuelles relatives à la carrière des fonctionnaires titulaires et stagiaires.**

**La CCP (unique) est compétente pour connaître des décisions individuelles prises à l'égard des agents contractuels et de toute question d'ordre individuel concernant leur situation professionnelle.**

**Pour connaître leur fonctionnement, leur composition et leurs attributions, nous vous invitons à consulter la rubrique [Instances et Dialogue Social](https://www.cdg60.com/carriere/dialogue-social/) du site internet [www.cdg60.com](http://www.cdg60.com/)**

**Les CAP et la CCP se réunissent au moins 4 fois par an. Retrouvez le calendrier prévisionnel des séances en cliquant [ici.](https://www.cdg60.com/wp-content/uploads/2022/12/Calendrier-previsionnel-instances-paritaires-2023-1.pdf)**

**Les dossiers doivent être complets au moins 15 jours avant la date de la séance.**

Le présent guide s'appuie sur un exemple de saisine pour la CAP. Toutefois, la démarche sera la même si vous souhaitez effectuer une saisine pour la CCP.

### **Connexion à AGHIRE :**

- Connectez-vous à AGIRHE via votre espace réservé accessible sur le site du CDG60 CREER ACCES RAPIDE INSTANCES PARITAIRES Oui, à la place de « Concours » et en retirant « Promotion interne »

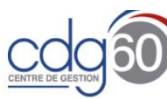

Prévention Chômage<br>Santé v Retraite v Gestion des<br>Paie / Instan

Q Que recherchez-vous

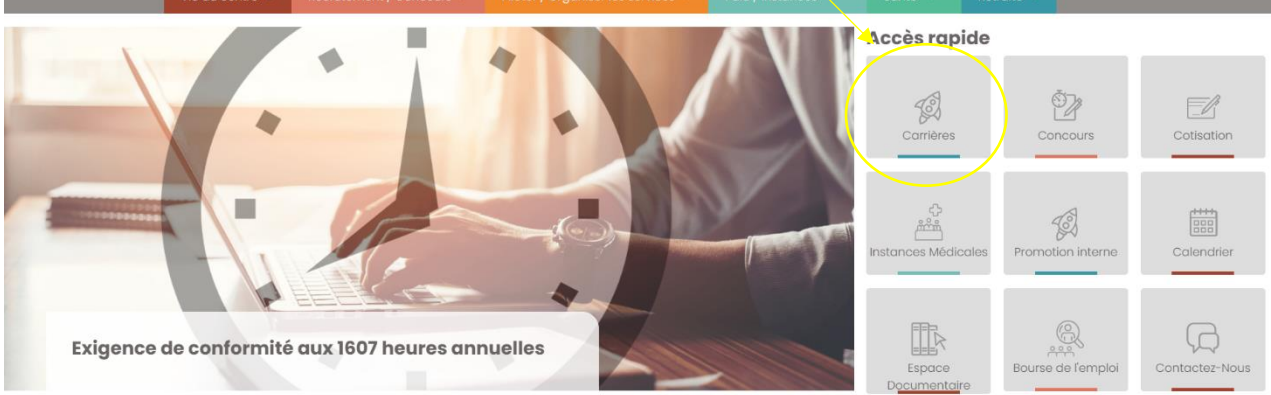

Renseigner vos codes personnels :

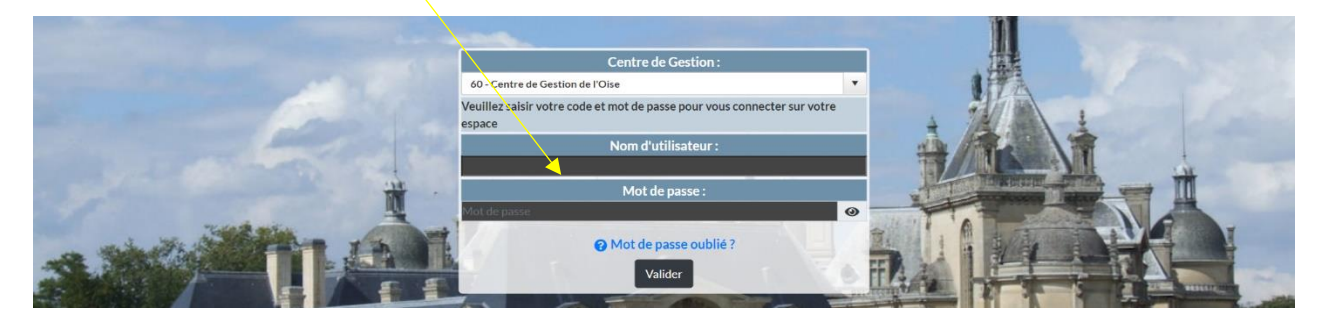

- Sur la page d'accueil, le tableau de bord s'affiche.

Par exemple, ici l'onglet CAP présente un récapitulatif de vos saisines en cours et finalisées.

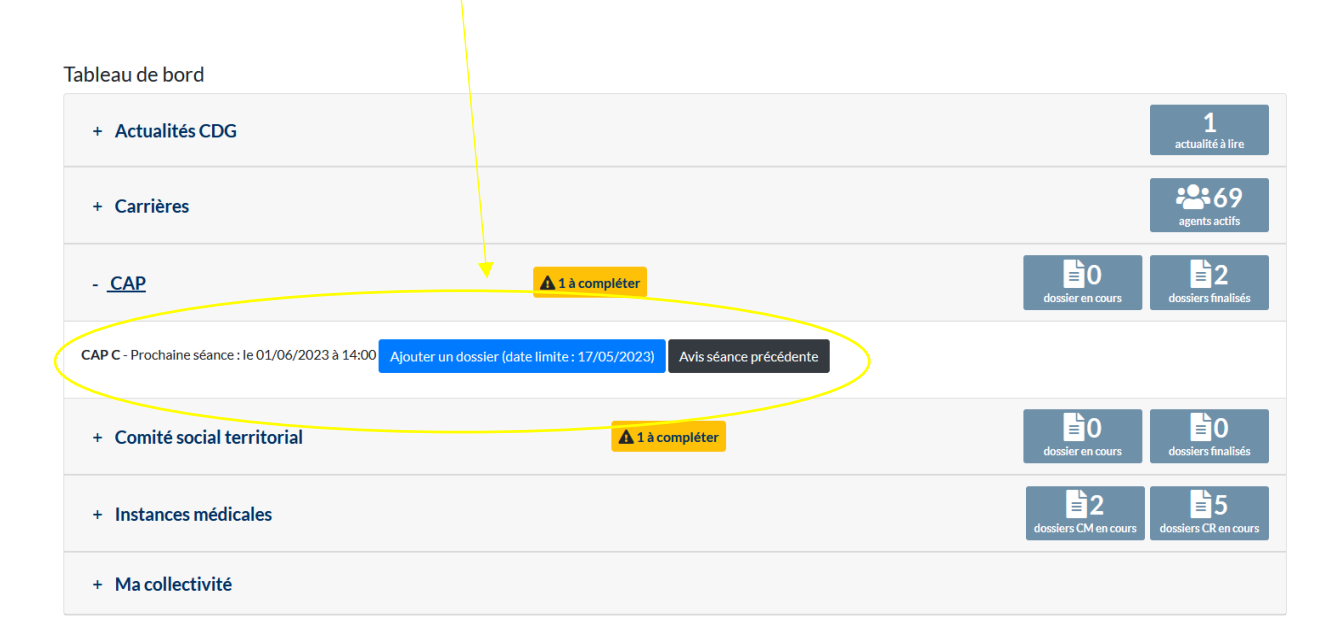

# **1 ère étape : Vérifier les informations relatives à votre collectivité**

Au préalable, il est nécessaire de vérifier l'adresse mail et les contacts concernant votre collectivité.

Ces informations seront utilisées pour les correspondances entre le Centre de Gestion et la personne en charge du dossier.

1) À partir du menu **Collectivité**, cliquez sur **Détail de la collectivité** :

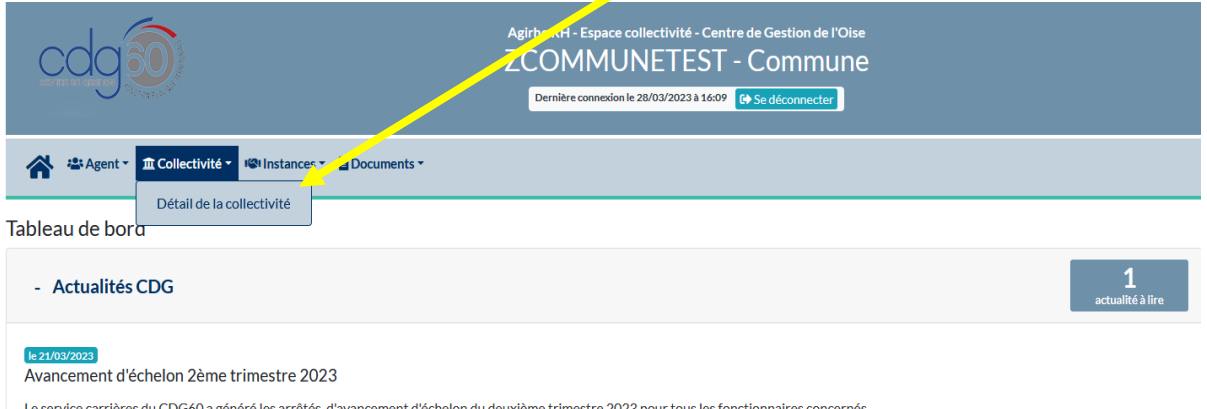

ent d'échelon du deuxième trimestre 2023 pour tous les fonctionnaires concernés.

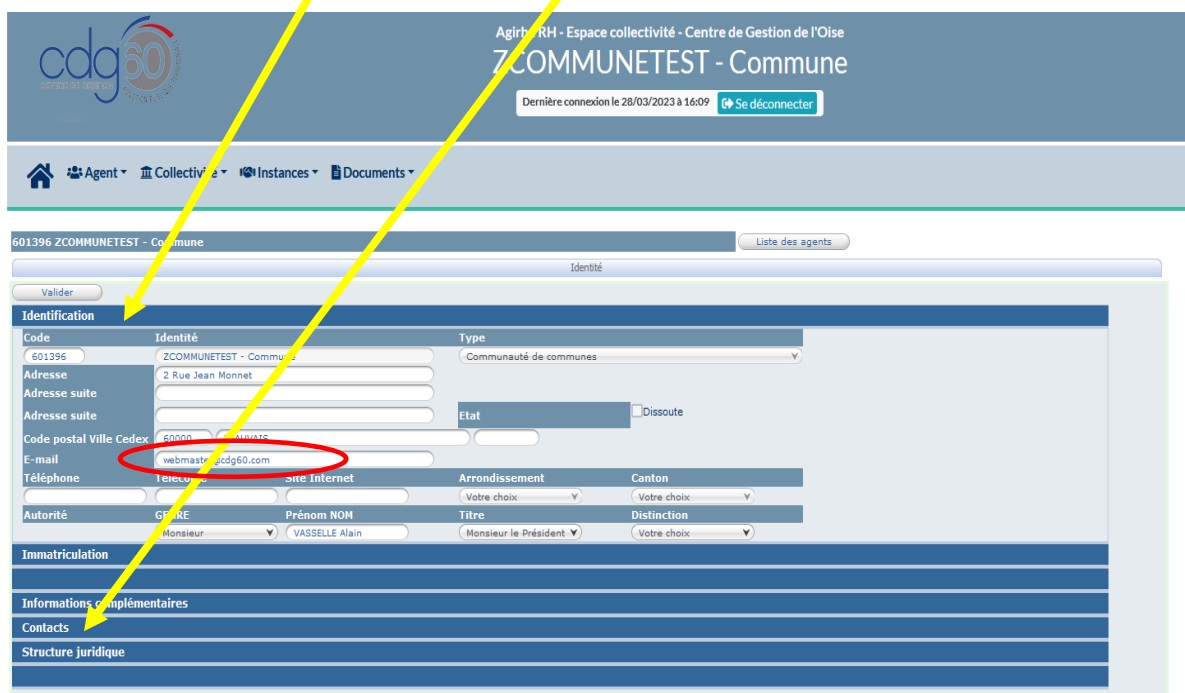

2) Vérifier les coordonnées et les contacts enregistrés.

En cas d'erreur, merci de contacter le secrétariat des instances paritaires qui effectuera la correction.

3) Vérifier que l'agent concerné par la saisine existe dans AGIRHE. Pour les fonctionnaires, il vous appartient de contrôler son déroulement de carrière. Pour les contractuels, il vous appartient de contrôler son contrat.

Pour vérifier la liste des agents connus, cliquez sur l'onglet **Instances** puis sur **Liste des agents.**

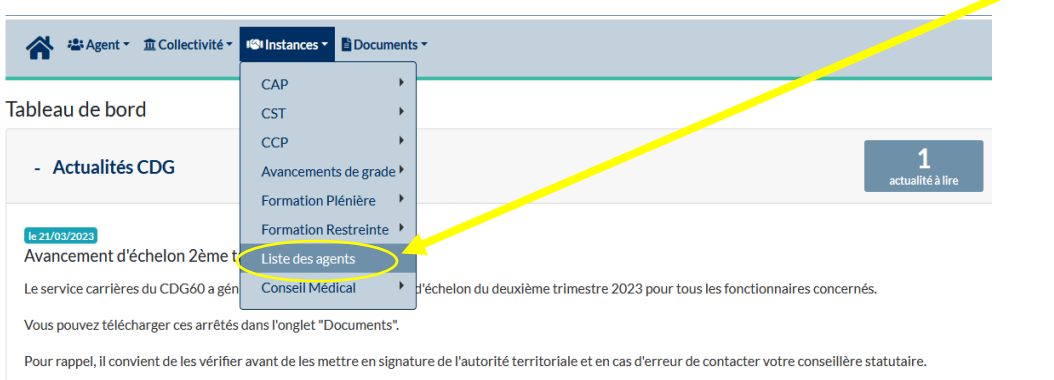

4) Si l'agent **contractuel** n'existe pas, vous devez le créer.

Afin de vous accompagner, vous pouvez consulter le [mode opératoire suivant](https://www.cdg60.com/wp-content/uploads/2021/12/Mode-operatoire-AGIRHE_Creer-un-agent-contractuel-et-generer-un-acte-de-recrutement.pdf) : Comment créer un [agent contractuel et lui générer un acte de recrutement ?](https://www.cdg60.com/wp-content/uploads/2021/12/Mode-operatoire-AGIRHE_Creer-un-agent-contractuel-et-generer-un-acte-de-recrutement.pdf)  en cliquant *ici*.

Si l'agent fonctionnaire (stagiaire ou titulaire) n'existe pas, vous êtes invitez à contacter votre conseillère carrière.

## **2 ème étape : Saisie d'un dossier**

- 1) Choisir l'instance pour laquelle vous devez effectuer une demande de saisine :
	- Cliquer sur l'onglet « Instances » puis sur **CAP** *OU* **CCP**,
	- Sélectionner **Nouvelle saisine / Dossier en cours** dans le menu déroulant.

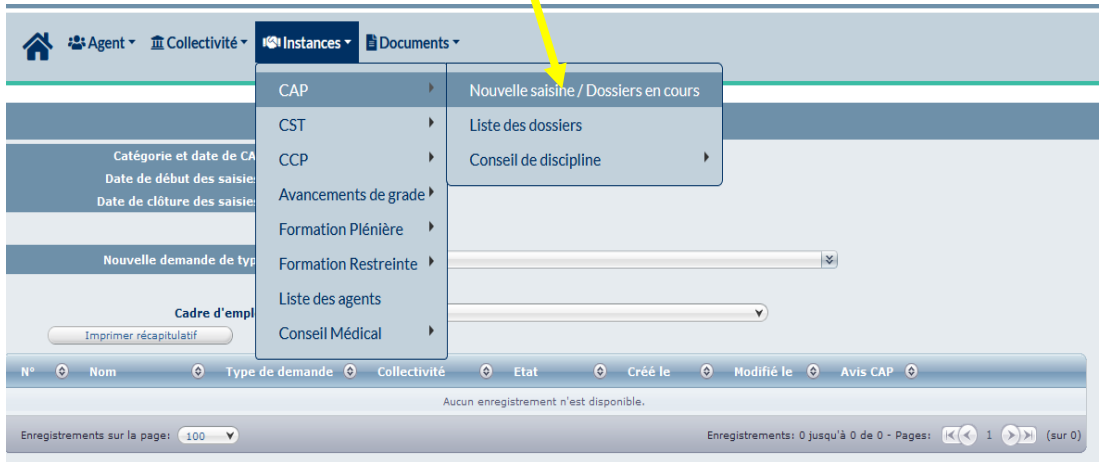

2) Sélectionner la **catégorie** et la **date** de l'instance.

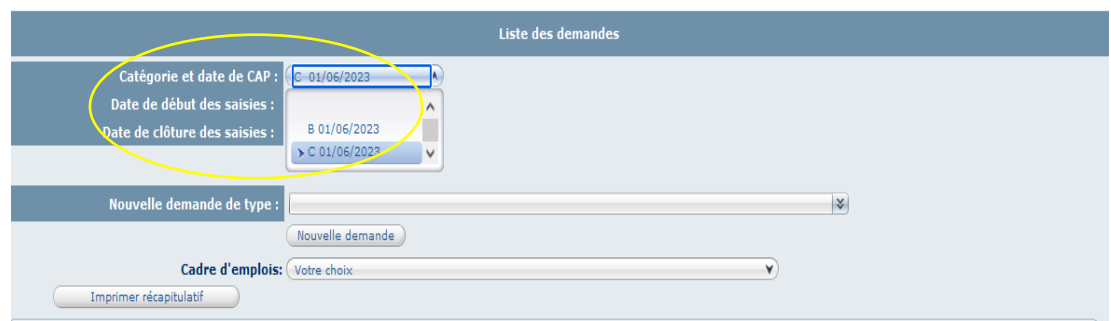

Les dates de début de saisie et de fin de saisie se remplissent par défaut.

3) Sélectionner l'intitulé de la saisine à effectuer dans le menu déroulant **Nouvelle demande de type**. Puis cliquer sur **Nouvelle demande**.

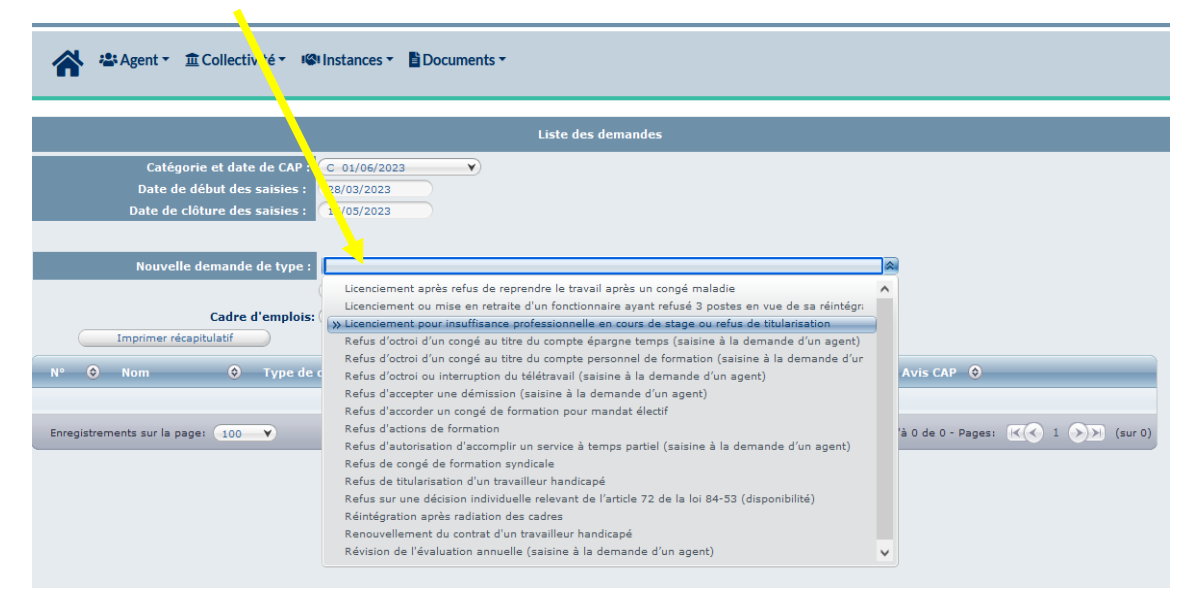

#### Puis cliquer sur **Nouvelle demande**.

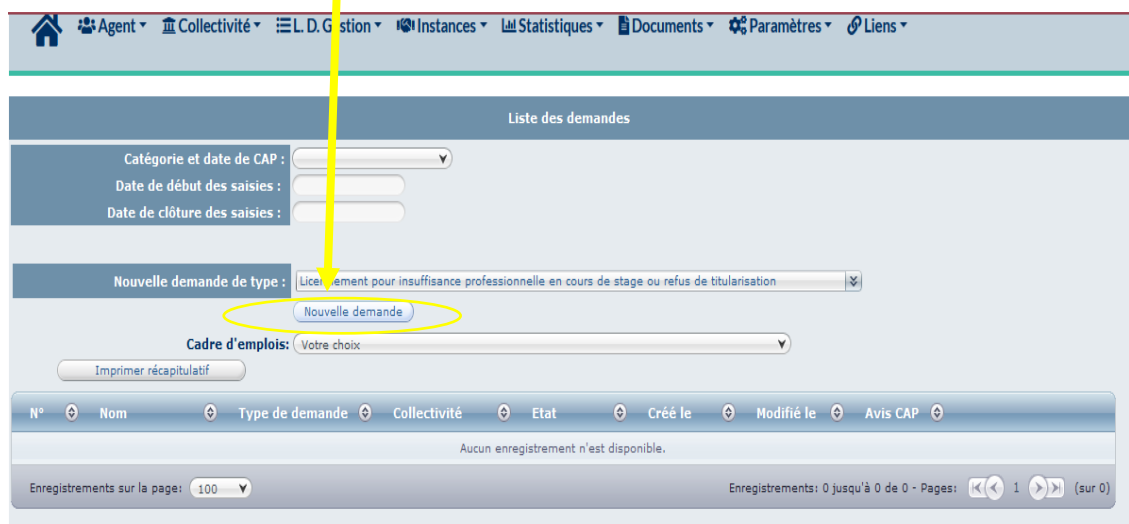

Après avoir cliqué sur **Nouvelle demande**, vous trouverez en haut de la page de l'écran suivant les informations liées à la saisine avec des liens permettant d'accéder directement aux textes règlementaires et/ou modèles mis à disposition par le CDG60.

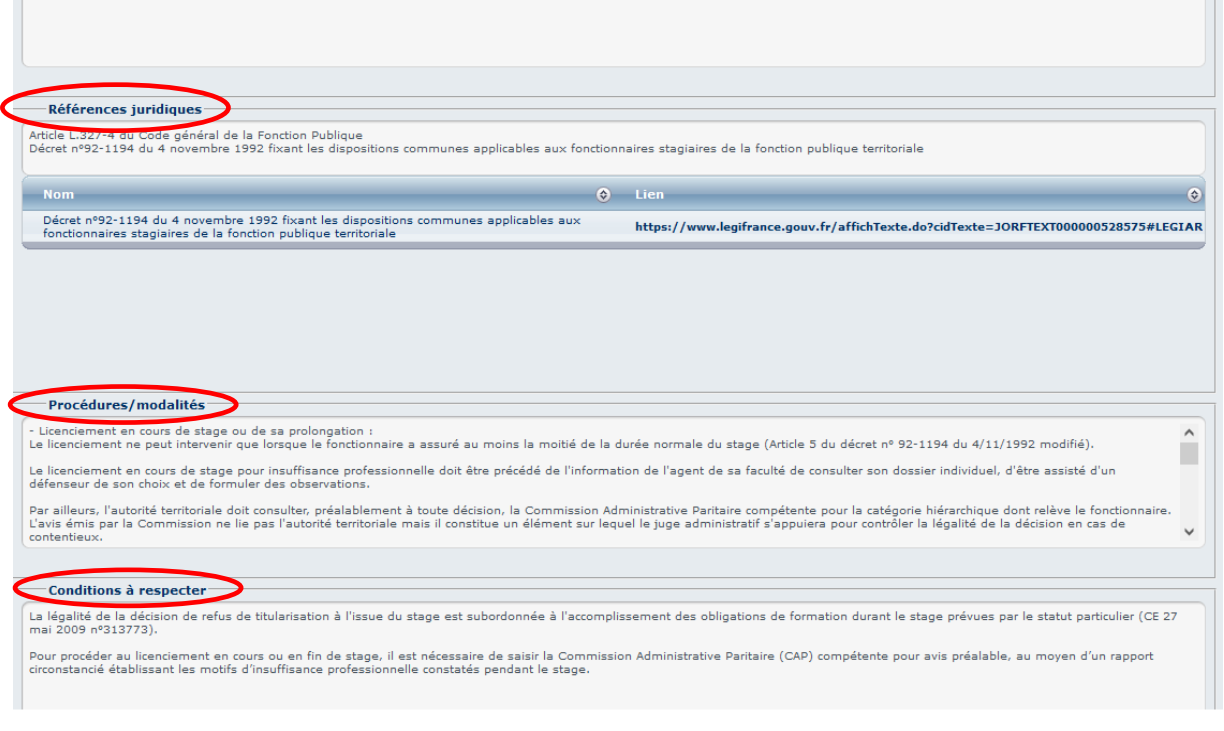

- 4) Écran de la saisine avec les champs à compléter :
	- **Mail du référent de la collectivité :** le mail se remplit automatiquement en fonction de l'adresse mail déjà renseignée dans le **menu « Collectivité »**.

Cependant, cette adresse peut être modifiée dans la demande de saisine.

Cette modification ne vaut que pour la saisine en cours et ne modifie pas le mail principal de contact de la collectivité dans l'application.

- **Nom, prénom (grade) de l'agent :** sélectionner l'agent concerné dans la liste déroulante.
- **Situation de l'agent :** saisir les données en fonction des éléments du dossier.
- **Motif de la saisine :** saisir les données en fonction des éléments du dossier.
- **Observations de l'agent**.

Ce qui apparaît à l'écran est différent selon les saisines. Les éléments à compléter et les pièces justificatives sont adaptés à chaque demande.

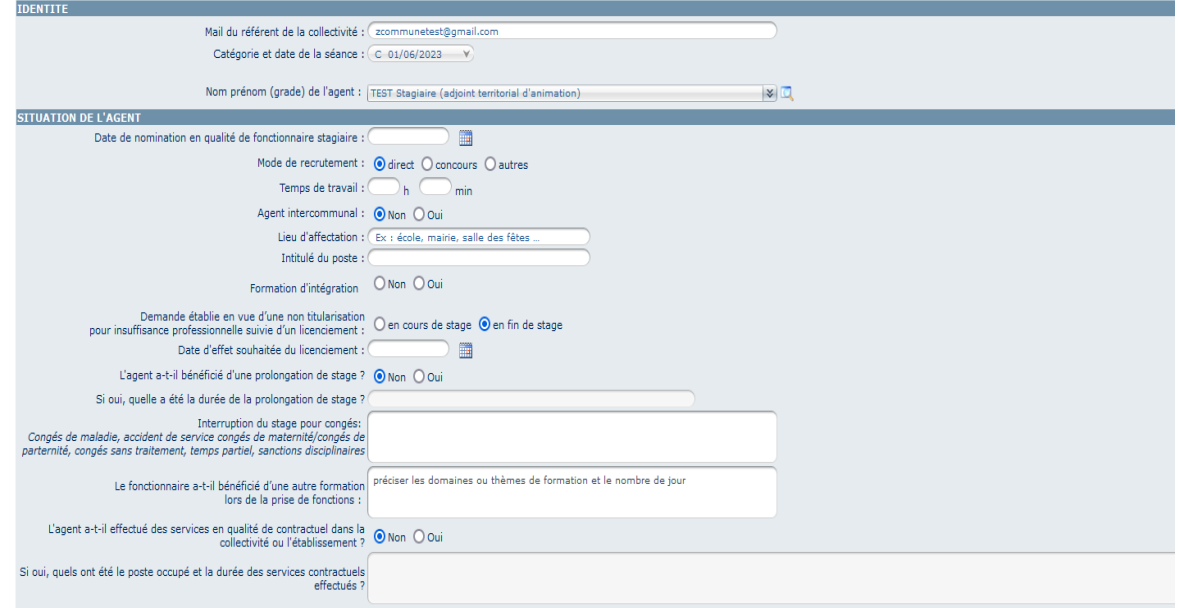

Bien vérifier que les données liées au dossier individuel de l'agent, qui s'affichent automatiquement, soient à jour.

Si l'agent n'existe pas dans la liste déroulante :

- Vérifiez que vous avez bien sélectionné la bonne instance et/ou la bonne catégorie,
- Sinon, voir les points 3) et 4) de la 1ère étape afin de créer l'agent.
- 5) Valider la saisine.

Pour chaque cas de saisine, l'écran affiche les pièces justificatives à fournir.

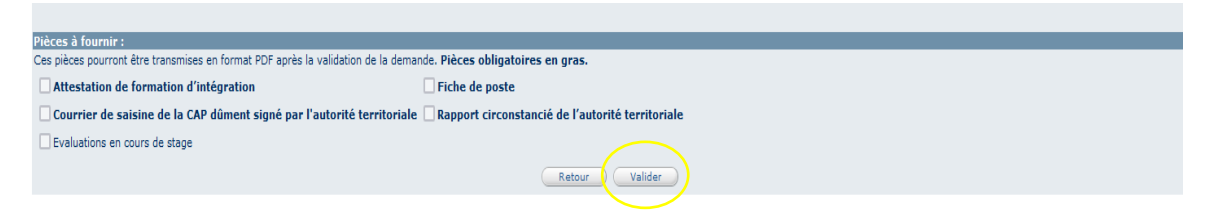

Une fois votre saisine validée, un message « Enregistrement réussi » en rouge s'affichera.

Si un oubli ou une erreur a été commise, un message en rouge apparaîtra afin de vous faire connaître la correction à effectuer.

Puis, la partie « Transmission dématérialisée des pièces justificatives » s'affiche.

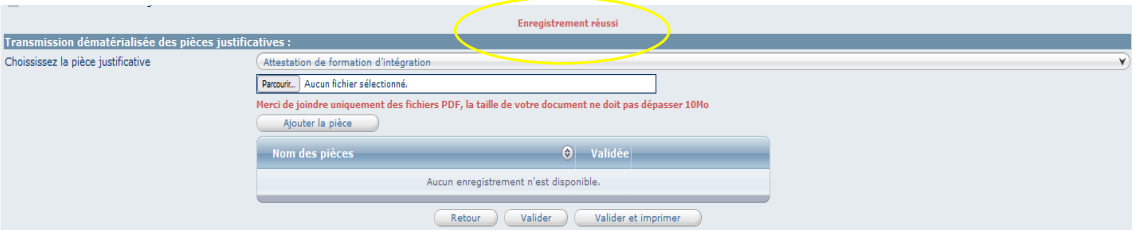

Après avoir enregistré votre saisine et avant de transmettre l'ensemble des pièces justificatives par voie dématérialisée, cliquer sur **Valider et imprimer** pour obtenir le formulaire de saisine.

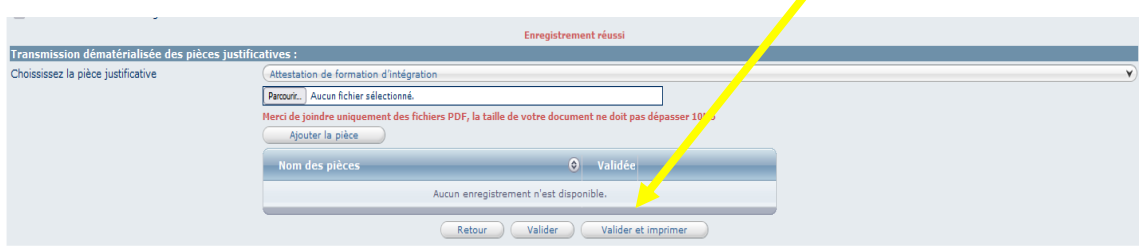

Le document de saisine au format Word est automatiquement généré.

Il récapitule votre saisine, sur lequel l'autorité territoriale **doit apposer sa signature et le cachet de la collectivité**.

Attention, certains champs sont à compléter par vos soins sur le document Word directement ou de façon manuscrite après impression.

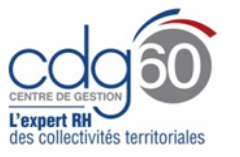

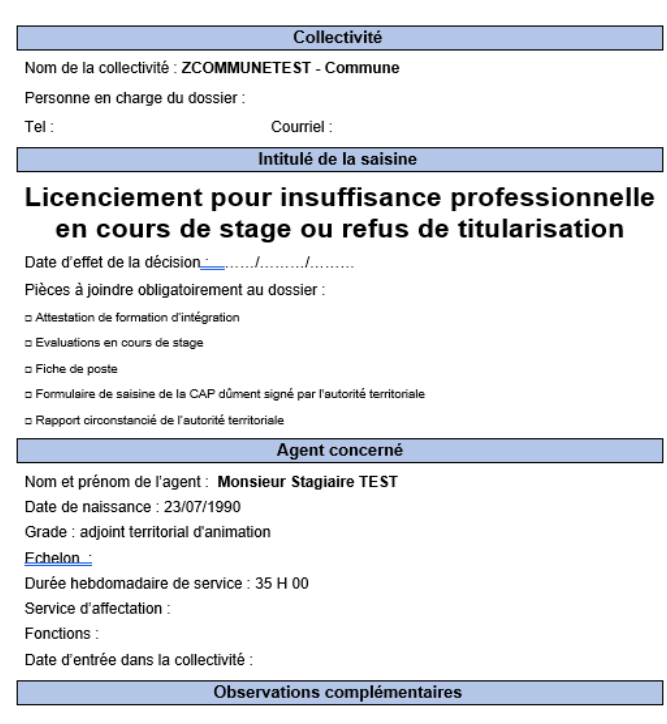

Fait à REALIVAIS le 4 avril 2023

Le Maire ou le Président<br>Signature de l'autorité Territoriale

Il doit ensuite être transmis en format PDF via l'application AGIRHE avec les autres pièces justificatives demandées.

# **3ème étape : Dématérialisation des pièces justificatives**

Pour que votre saisine soit complète, il est à présent nécessaire de joindre les pièces justificatives. Ces pièces devront obligatoirement être transmises en format PDF et ne devront pas dépasser 10 Mo. En cas de fichier trop lord, nous vous invitons à le scinder en deux.

- 1) Sélectionner le bon intitulé de la pièce à joindre dans la liste déroulante. Puis cliquer sur **Parcourir**.
- 2) Télécharger le document concerné sur votre PC.

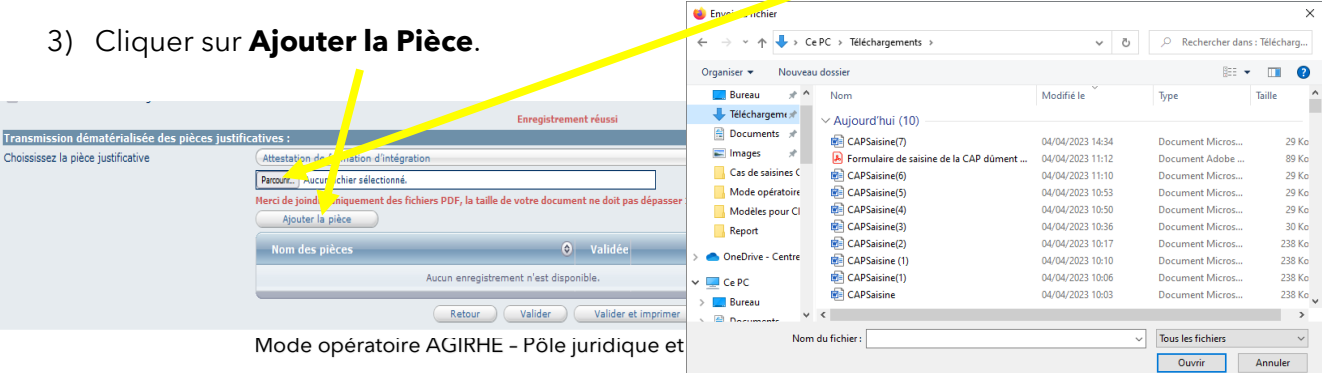

La pièce téléchargée s'affiche alors dans le tableau récapitulatif, en attente de validation par le secrétariat des instances paritaires.

Vous avez la possibilité, en cas d'erreur, de supprimer la pièce en cliquant sur **Supprimer**.

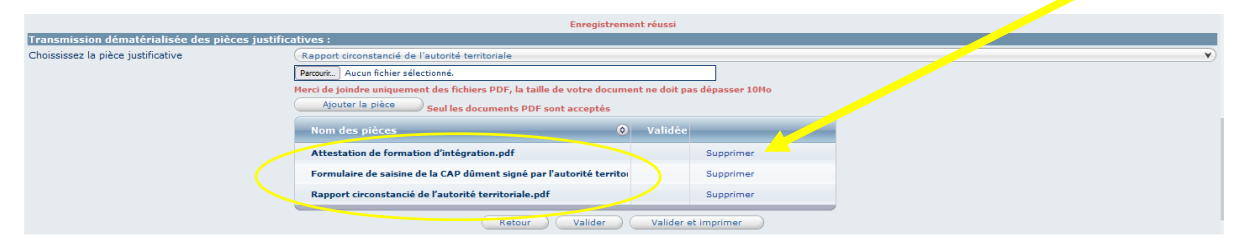

4) Effectuer la même manipulation pour toutes les pièces justificatives.

Si une pièce est manquante, vous ne pourrez pas valider votre demande.

5) Valider de nouveau votre saisine. Cliquer sur Valider.

Votre saisine est terminée.

L'état du dossier apparaît en « Non instruit ».

Vous avez encore la possibilité de modifier la saisine, la supprimer ou de nouveau imprimer le récapitulatif de la saisine directement sur le **Tableau de bord :**

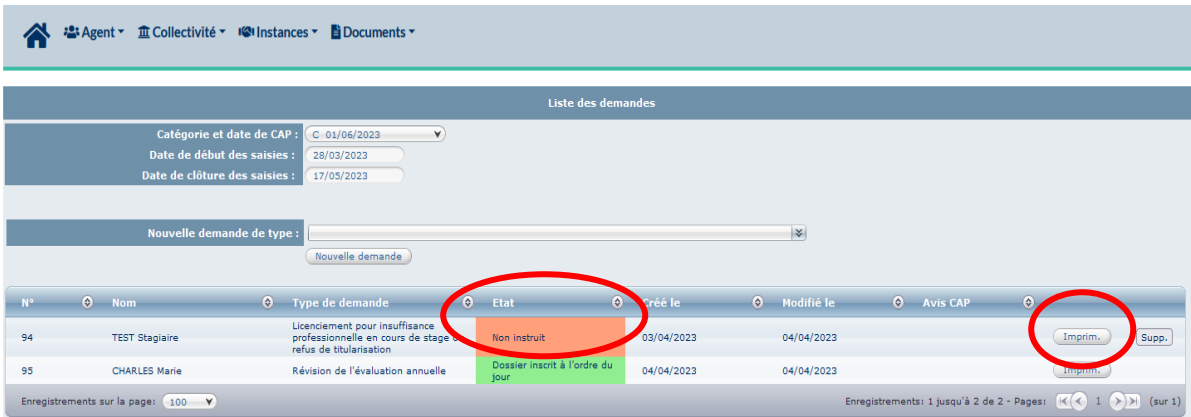

# **4 ème étape : Instruction de votre saisine et suivi du dossier**

Le secrétariat des instances paritaires procède à la vérification de votre saisine et des pièces versées au dossier.

Vous pouvez alors suivre l'état d'avancement de votre demande en vous connectant au **Tableau de bord.**

Selon le stade d'avancement de la saisie, les demandes se voient attribuer les statuts suivants :

**DOSSIER INSTRUIT** : votre dossier est en cours d'instruction par le service des instances paritaires.

**DOSSIER INSCRIT A L'ORDRE DU JOUR** : votre dossier est complet et il sera soumis à la prochaine séance.

Un e-mail vous sera envoyé pour vous informer de l'inscription de la saisine à l'ordre du jour.

Une fois validée à l'état « Inscrit à l'ordre du jour », la saisine ne peut plus être modifiée.

**DOSSIER INCOMPLET** : certaines pièces justificatives demandées sont manquantes ou des observations sont formulées

Un e-mail « dossier incomplet » vous sera alors transmis pour vous informer des éléments à compléter. Attention, il s'agit d'un mail automatique. **Vous ne pouvez pas y répondre**.

Il sera alors nécessaire de sélectionner le dossier concerné afin de le compléter.

Lorsque des ronds verts apparaissent au niveau du menu « transmission dématérialisée des pièces justificatives », la pièce est validée par le service des instances paritaires. **= NE PLUS INTERVENIR SUR CES PIECES VALIDÉES**

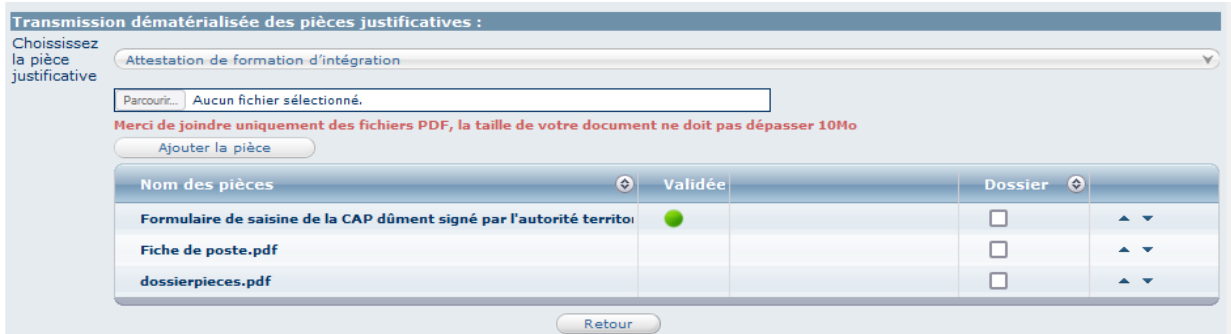

# **5 ème étape : Notification de l'avis rendu**

La transmission des avis intervient par e-mail à l'adresse électronique renseignée dans la saisine.